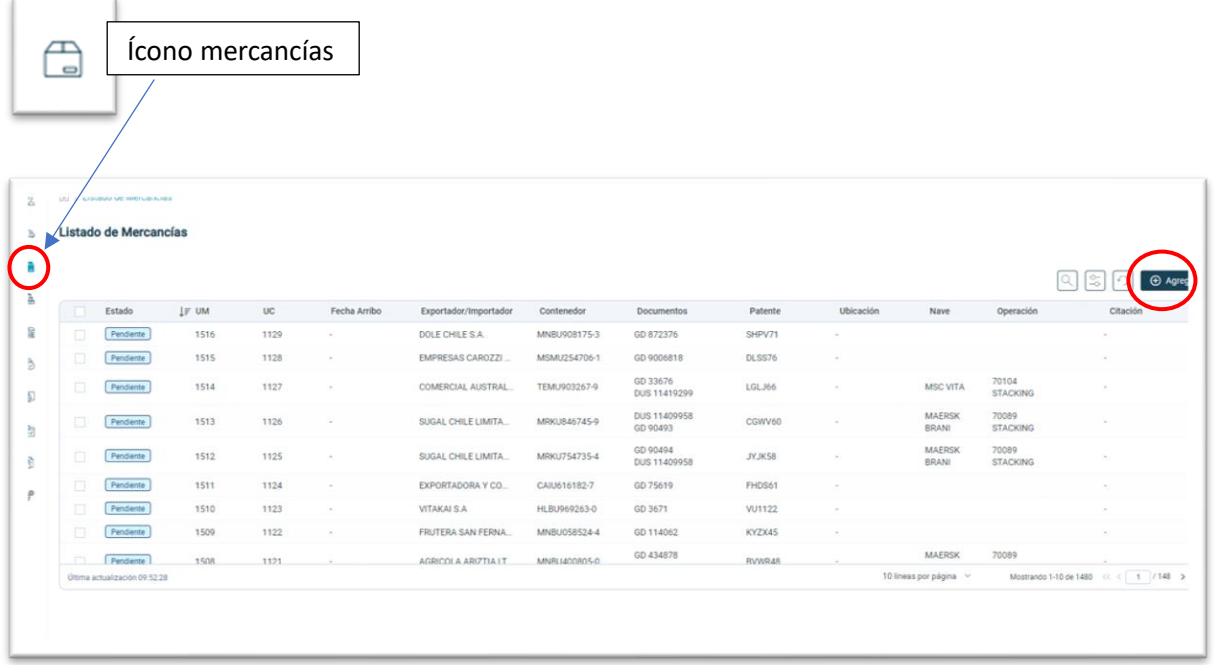

## **PASO 1:** En el ícono de *mercancías* presionar botón agregar

**PASO 2:** Se abrirá la siguiente pantalla, en pestaña "*Operación*" seleccionar, en "*Tipo de Operación*" "*CARGA MASIVA*" y luego del listado seleccionar el N° de operación de interés:

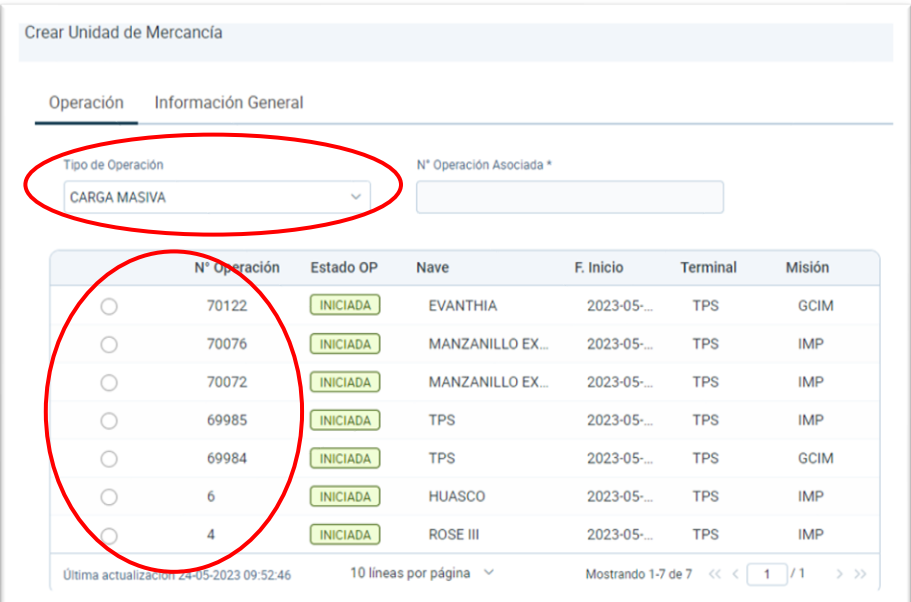

**PASO 3**: En pestaña "*Información General*", ingresar la agencia que atenderá la operación

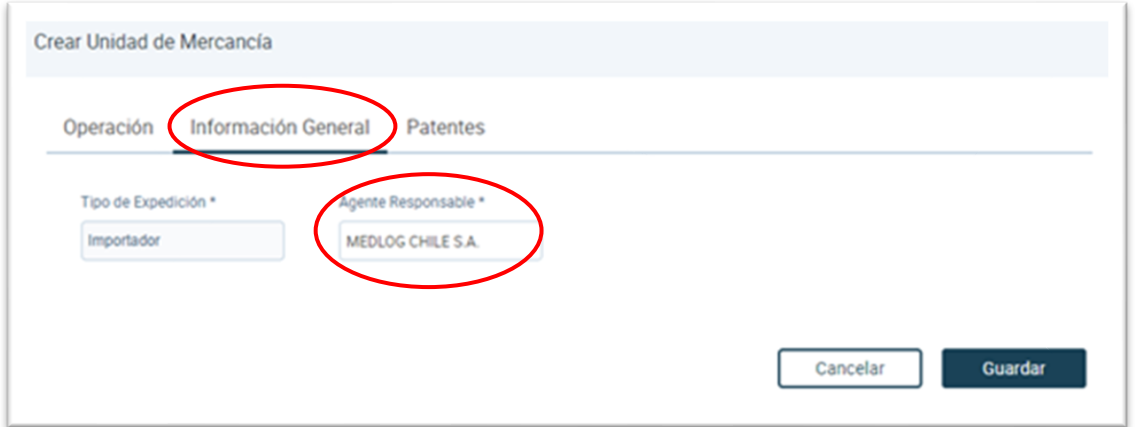

**PASO 4:** En pestaña "*Patentes*", ingresar conductor y patente que asistirá. La patente es obligatoria, no así el conductor. Una vez ingresado presionar Guardar.

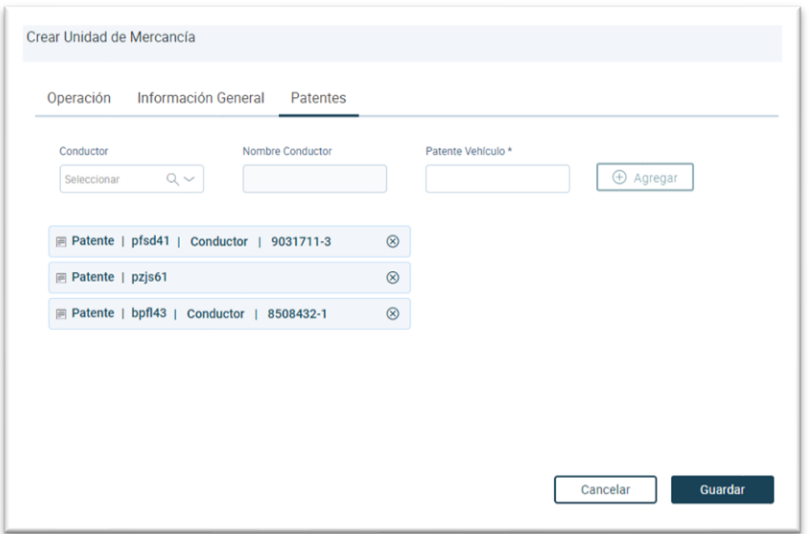

Si se genera todo lo anterior, se generarán las travesías de manera automática y correcta (ver mayor detalle en [https://www.puertovalparaiso.cl/silogport\\_depositos\\_extraportuarios\)](https://www.puertovalparaiso.cl/silogport_depositos_extraportuarios).

## **Importante:**

Tenga presente que, si genera la coordinación sin el conductor, no se genera la travesía, en este caso se deberá regularizar (asociar el conductor) al interior de la ZEAL lo que implicará mayor tiempo de atención.